## **APRS iGate mit Raspberry Pi 3 und Soundkartenmodem/Funkgerät**

Die folgende Anleitung soll dazu dienen, die Installation und Einrichtung eines Raspberry zu erleichtern. Im vorliegenden Anwendungsfall soll ein APRS iGate errichtet werden, bei dem allerdings kein RTL SDR-Stick zur Anwendung kommen soll, sondern ein ganz normales (Hand-)Funkgerät, weshalb der Einsatz eines Soundkartenmodems erforderlich wird.

Da diese Anleitung sich vorerst auf ein iGate bezieht, wurden die Transmitterfunktionen der Software nicht weiter getestet.

Wenn die nachfolgende Reihenfolge genau eingehalten wird, sollten keine Fehler bei der Installation auftreten.

- 1. Aktuelle Raspian-Version herunterladen: <https://www.raspberrypi.org/downloads/raspbian/>
- 2. ZIP-Archiv entpacken und das ISO-Image auf die SD-Karte schreiben, z.B: mit Win32 Disk Imager [https://sourceforge.net/projects/win32diskimager/?source=typ\\_redirect](https://sourceforge.net/projects/win32diskimager/?source=typ_redirect)

Nachdem das System installiert ist, die SD-Karte in den Raspberry stecken und den Raspberry starten. Nachdem er hochgefahren ist, folgenden Befehl über den Desktop oder per SSH ausführen:

3. sudo raspi-config

Es öffnet sich ein neues Fenster. In diesem folgende Einstellungen tätigen:

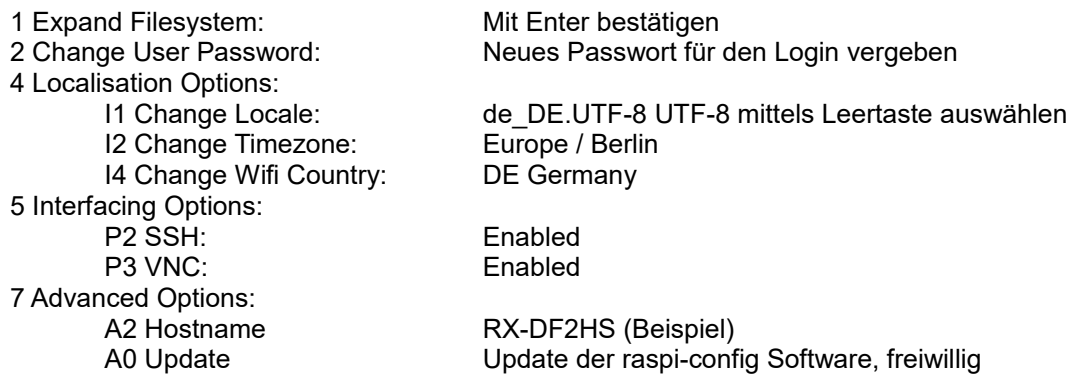

Zum Schluss mit "Finish" bestätigen. Raspberry neu starten.

```
4. sudo apt-get update
```

```
5. sudo apt-get upgrade
```
- 6. sudo apt-get install soundmodem
- 7. sudo apt-get install libax25 ax25-apps ax25mail-utils ax25-tools ax25 xtools xastir
- 8. Die Software soundmodem entsprechend der Anleitung unter folgendem Link einrichten: [https://www.george-smart.co.uk/wiki/AX25\\_Soundmodem](https://www.george-smart.co.uk/wiki/AX25_Soundmodem)
- 9. Beim Systemstart muss das Soundmodem gestartet werden, dafür in der Datei **rc.local** folgenden Eintrag vornehmen:

# Soundmodem für APRS starten soundmodem

Um zu kontrollieren, ob das Soundmodem läuft, folgenden Befehl ausführen:

sudo axlisten -a -c // die Optionen -a und -c können weggelassen werden

Daraufhin sollte etwa folgendes Bild erscheinen:

| $pi@RX-DF2HS:~$<br>$  \times$                                                                          |  |
|----------------------------------------------------------------------------------------------------|--|
| Datei Bearbeiten Reiter Hilfe                                                                          |  |
| SMO: fm DF6VB to APRS via DBOHAT* DBOPBS-1* DBOGPS* WIDE2* ctl UI pid=F0(Text) 1                       |  |
| en 49                                                                                                  |  |
| 0000 !5137.64N/00722.92E# homemade mini tnc df6vb N29.                                                 |  |
| sm0: fm DB0H0L-7 to APRS via DB0GPS* WIDE2-1 ctl UI^ pid=F0(Text) len 70                               |  |
| 0000 !5156.57N/00924.15E_180/007g017t034r000p000h94b10213/WX-0ttenste                                  |  |
| 0040 in 7c3                                                                                            |  |
| sm0: fm DB0H0L-7 to APRS via DB0GPS* DB0DAM* ctl UIv pid=F0(Text) len 70                               |  |
| 0000 !5156.57N/00924.15E_180/007g017t034r000p000h94b10213/WX-0ttenste                                  |  |
| 0040 in 7c3                                                                                            |  |
| sm0: fm DB0ET to APTT4 via DB0W0* WIDE1* DB0DAM* WIDE2-1 ctl UIv pid=F0(Text) le                       |  |
| n 42                                                                                                   |  |
| 0000 >APRS Digi LH Campen Sys U=13.3V t=14C/57F<br>sm0: fm DB0GPS to APNU19 ctl UI^ pid=F0(Text) len 0 |  |
| sm0: fm DB0ET to APTT4 via DB0W0* WIDE1* DB0DAM* DB0GPS* WIDE2* ctl UIv pid=F0(T                       |  |
| ext) len 42                                                                                            |  |
| 0000 > APRS Digi LH Campen Sys U=13.3V t=14C/57F                                                       |  |
| sm0: fm DG7BBU-1 to AP0T21 via DB0HFT-10* WIDE1* WIDE2-2 ctl UI pid=F0(Text) len                       |  |
| 52                                                                                                    |  |
| 0000 !5306.26N/00847.53E_191/004g026t030p003h98b10169T2WX                                              |  |
| sm0: fm DG7BBU-1 to AP0T21 via DB0DAM* WIDE2-2 ctl UIv pid=F0(Text) len 21                             |  |
| 0000 !/3\37Pb4y st 14.0V                                                                               |  |
| sm0: fm DG7BBU-1 to AP0T21 via DB0DAM* WIDE2-2 ctl UIv pid=F0(Text) len 34                             |  |
| 0000 T#001, 151, 179, 255, 000, 000, 00000010                                                          |  |

*Abbildung 1*

10. Als Nächstes muss die Software XASTIR eingerichtet werden. Da XASTIR Root-Rechte benötigt, um auf die AX25-Ports zuzugreifen, folgenden Befehl ausführen:

sudo chmod u+s /usr/bin/xastir

11. Damit XASTIR bei jedem Systemstart automatisch gestartet wird, noch folgende Änderungen vornehmen:

> cd /home/pi/.config/autostart nano xastir.desktop

[Desktop Entry] Type=Application Name=xastir Exec=/usr/bin/xastir

Die Datei mit Strg+O speichern und mit Strg+X verlassen. Anschließend das System mittels 'sudo reboot' neu starten, um zu sehen, ob alles geklappt hat.

Hiermit wird nun XASTIR automatisch gestartet. Somit kann das System zum Beispiel regelmäßig neu gestartet werden, um Systemausfällen vorzubeugen und es ist sichergestellt, dass das Programm automatisch wieder ausgeführt wird.

## DM0MAX – Amateurfunk Interessengemeinschaft Ost-Westfalen-Lippe – www.dm0max.de

12. Beim ersten Programmstart öffnet sich ein Fenster, in dem die Daten der eigenen Station eingetragen werden sollen. Leider wird ein Teil der Daten nicht gespeichert (und somit auch nicht übertragen).

Nicht gespeichert werden (getestet): Antennenhöhe, Antennengewinn, Strahlungsrichtung

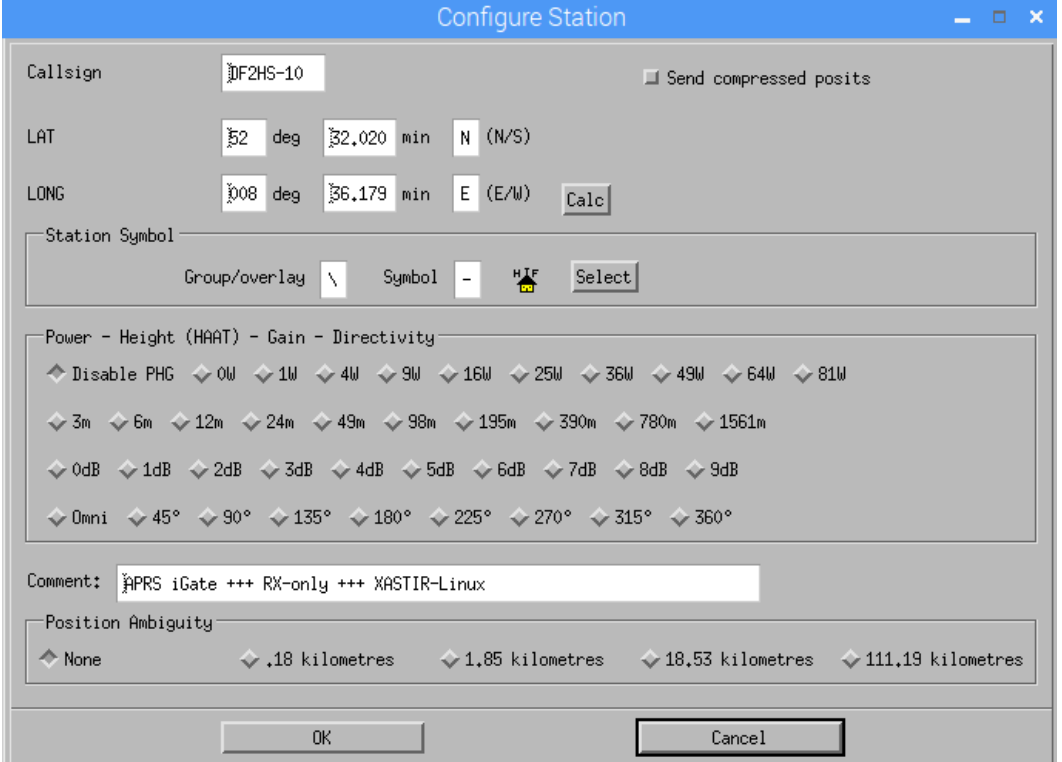

'File → Configure → Station'

*Abbildung 2*

13. Unter 'File → Configure → Configure Defaults' muss der Punkt "Allow RF to Inet traffic ONLY" aktiviert werden:

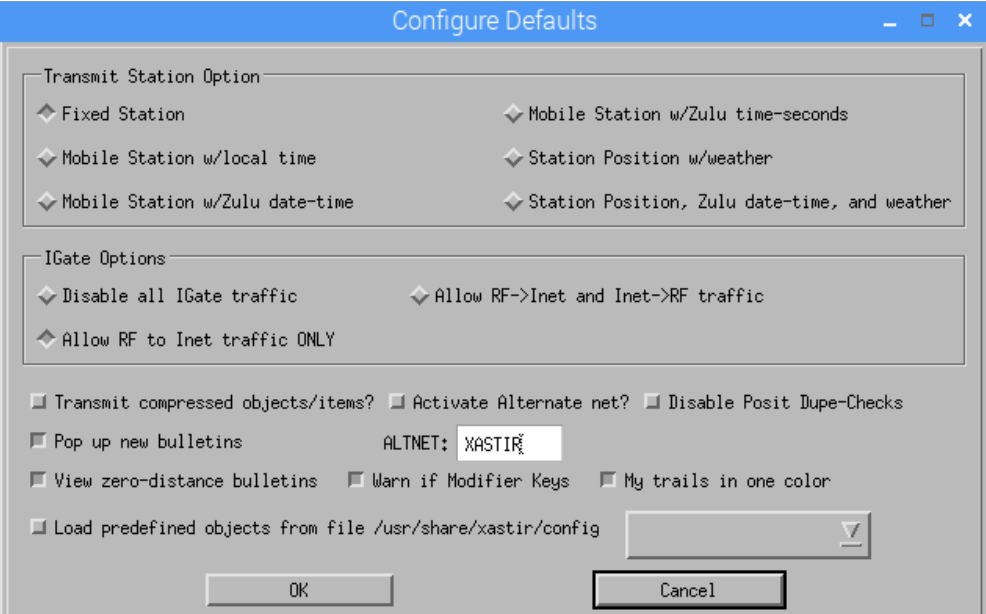

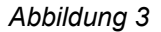

14. Unter 'Map → Map Chooser' die Karte 'Online/OSM\_tiled\_mapnik.geo' auswählen und die Karte 'worldhi.map' abwählen:

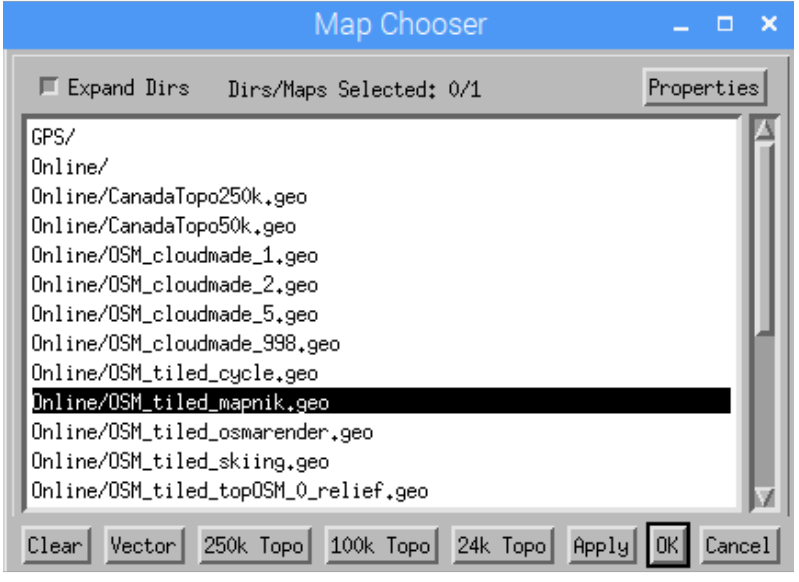

*Abbildung 4*

15. Unter 'Interface → Interface Control' müssen nun zwei Interfaces angelegt werden:

|                    |       |           |  |                         |  | Interface Control |                                                         |  |        | n. | - x |
|--------------------|-------|-----------|--|-------------------------|--|-------------------|---------------------------------------------------------|--|--------|----|-----|
| Device<br>Device 1 | - 0   | UP.<br>UP |  | AX25 TNC sm0 APRS iGate |  |                   | Internet Server euro.aprs2.net:14580  Core INET Servers |  |        |    |     |
|                    | Start |           |  | Start All               |  |                   | Add                                                     |  | Delete |    |     |
|                    | Stop  |           |  | Stop All                |  |                   | Properties                                              |  | Close  |    |     |

*Abbildung 5*

Zunächst muss das AX25-Interface eingebunden werden, der Name des Interfaces bezieht sich hierbei auf die Vorgabe aus der Konfiguration der Software "Soundmodem".

Falls hier noch Fragen bestehen, ist dieses YouTube-Video hilfreich: <https://www.youtube.com/watch?v=BL1nJGue9w4>

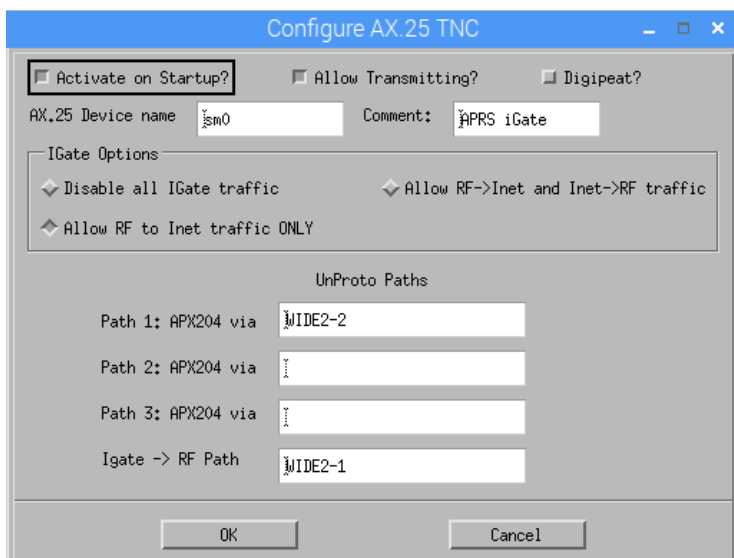

*Abbildung 6*

16. Nun muss noch der Zugriff aufs Internet eingerichtet werden. Der Passcode richtet sich nach dem eigenen Rufzeichen und kann z.B. unter<http://apps.magicbug.co.uk/passcode/>berechnet werden. Ohne den Passcode funktioniert die Datenkommunikation mit dem APRS-Server nicht! Es können weder Stationen aus dem Internet angezeigt werden, noch empfangene Baken dorthin weitergereicht werden.

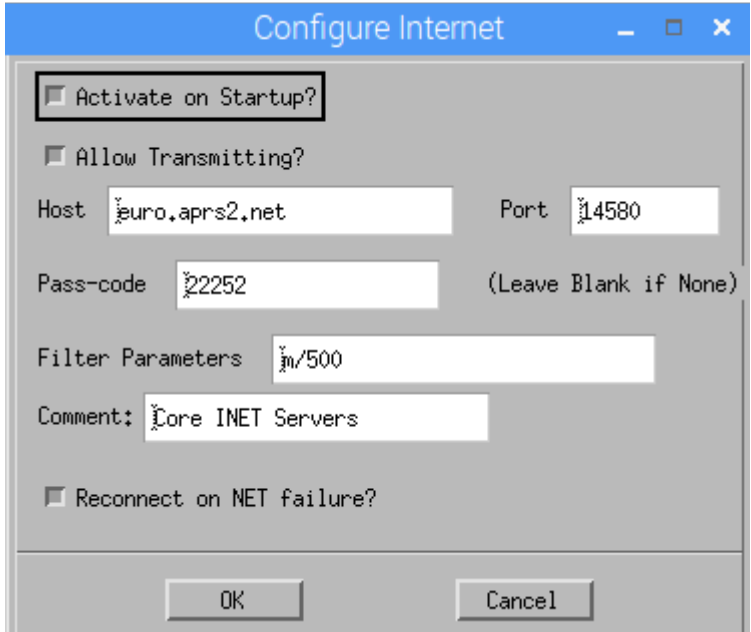

*Abbildung 7*

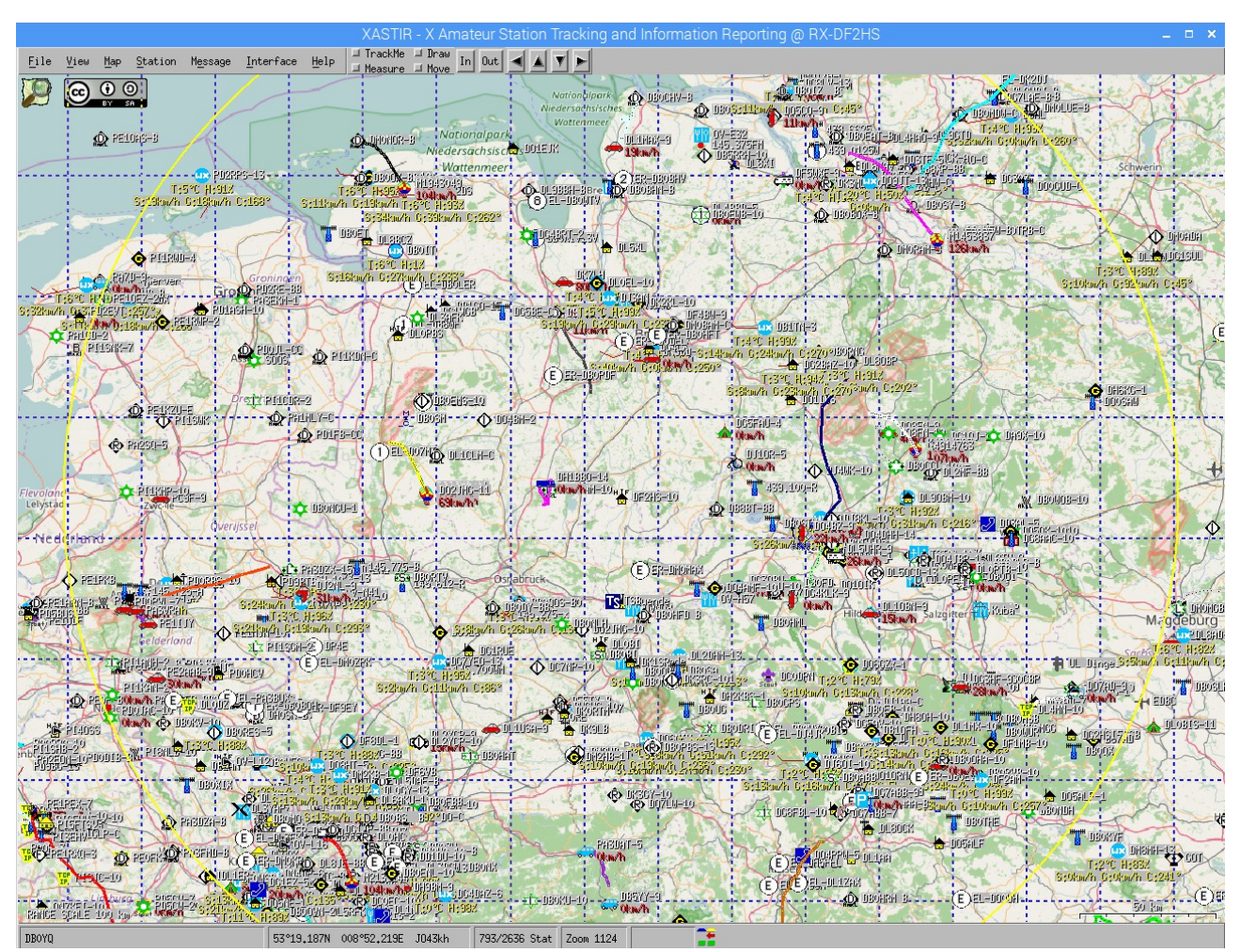

Nun sollten nach und nach die APRS-Stationen auf der Karte angezeigt werden:

*Abbildung 8*

Wenn man bestimmte Stationen filtern möchte, kann man dies unter 'Station → Filter Data' entsprechend tun:

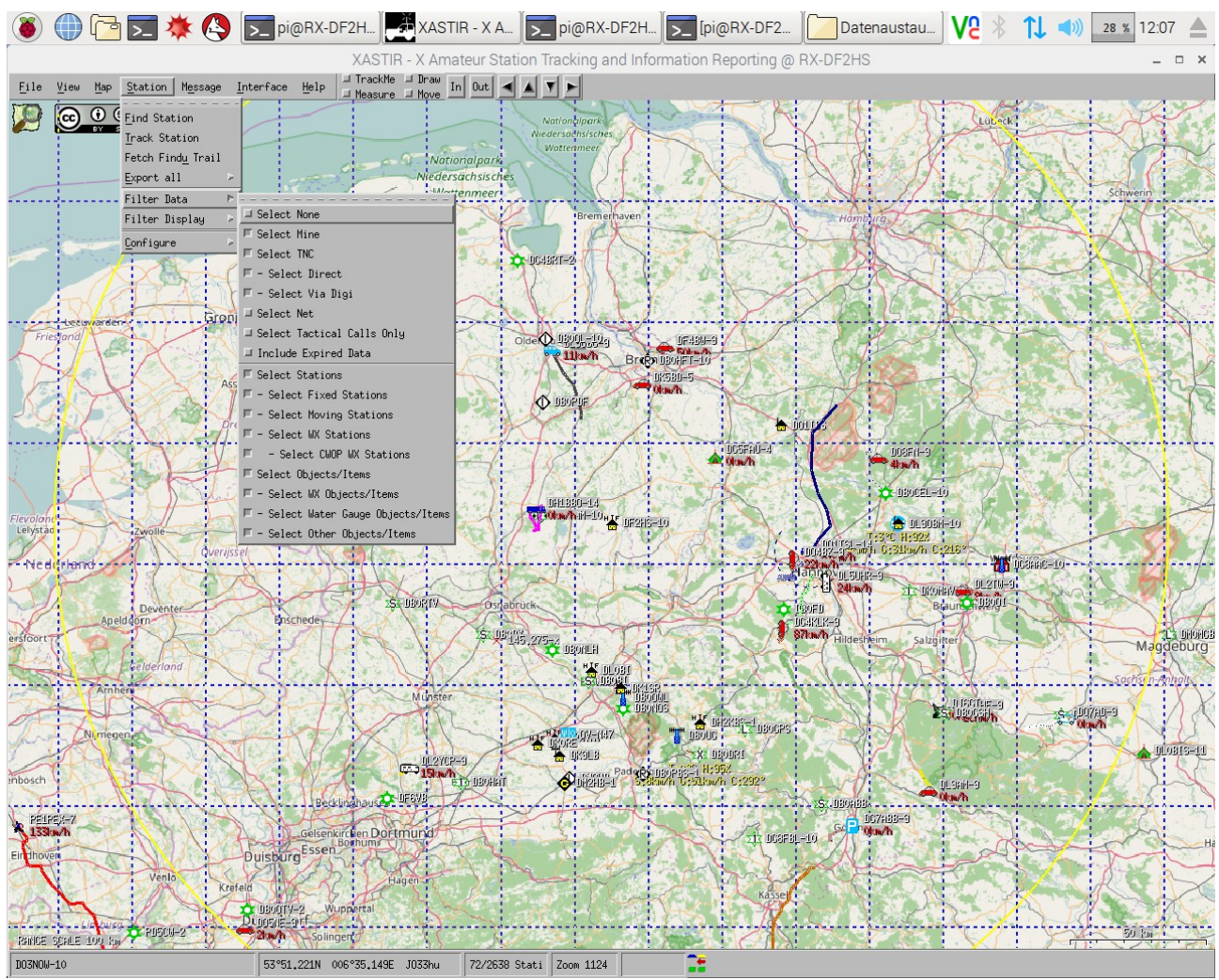

*Abbildung 9*

Die Filtermöglichkeiten sind praktisch, um sich anzeigen zu lassen, welche APRS-Stationen direkt vom iGate empfangen wurden, so lässt sich leicht die Reichweite des iGates ermitteln.

Mit einem Rechtsklick und 'Station Info' lassen sich weitere Informationen über eine Station anzeigen, z.B. wie viele Pakete empfangen wurden und wann die Station zuletzt gehört wurde:

|                                                                                                    | <b>Station Info</b> |  |                            |  |                         |  |  |                       |  |  |
|----------------------------------------------------------------------------------------------------|---------------------|--|----------------------------|--|-------------------------|--|--|-----------------------|--|--|
| «R»<br>$\setminus$ &R                                                                                                    | DBOHFT-10           |  | ■ Enable Automatic Updates |  | Assign Tactical Call    |  |  | Change Trail Color    |  |  |
| Packets received: 9 Last Heard: 01/03/2017 12:11:29<br>Heard via the TNC on device 0, last via Internet on device 1<br>Data path: APRX28<br>Status 01/03 12:04 : #404,41.8,1.2,199.0,14.0,5.0,00000000<br>Status 01/03 11:44 : #403,36.1,1.4,185.0,5.0,8.0,00000000<br>Status 01/03 11:24 : #402.36.6.0.6.182.0.13.0.3.0.00000000<br>Comment 01/03 12:11 : Viscous Digipeater auf der Hochschule Bremen<br>Current Power Gain: default (9W @ 6.1m HAAT, 3dB omni, range 10.0km)<br>Distance from my station: 61.2 km Bearing from my station: 12.0°<br>Last Position: 01/03 12:11    53 04.350N    008    47.610E<br>$J043$ <sub>j</sub> b * |                     |  |                            |  |                         |  |  |                       |  |  |
| Track Station                                                                                                    |                     |  |                            |  |                         |  |  |                       |  |  |
| Store Track                                                                                                    |                     |  | Send Message               |  |                         |  |  | Close                 |  |  |
| Station Version Query                                                                                                    |                     |  | Trace Query                |  | Un-Acked Messages Query |  |  | Direct Stations Query |  |  |

*Abbildung 10*

## DM0MAX – Amateurfunk Interessengemeinschaft Ost-Westfalen-Lippe – www.dm0max.de

Bei Rückfragen schreiben Sie mir einfach eine E-Mail: [df2hs@afu-ig-owl.de](mailto:df2hs@afu-ig-owl.de)

Ich wünsche viel Spaß mit Ihrem neuen APRS iGate und hoffe, dass dieses im Bestfall eine Versorgungslücke schließen wird.

73

Sandy DF2HS – Mitglied im SysOp Team von DM0MAX – [http://www.dm0max.de](http://www.dm0max.de/)